## Tutorial de como usar o DiceWin para fazer os gráficos e **análises dos arquivos de saída do DICE**

Thiago de Souza Duarte e Kaline Coutinho Instituto de Física da USP

## **1. Abertura e análises do arquivo de saída (\*.out) do DICE**

Para visualizar o gráfico de Entalpia conformacional por molécula (Hc/N) versus os ciclos MC (NMOVE), como mostrado na Figura 1:

- No bloco "Line and Scatter options" selecionar o dado para o eixo-y  $\text{Hc/N}$ .
- No bloco "Graph options" clicar no Show.

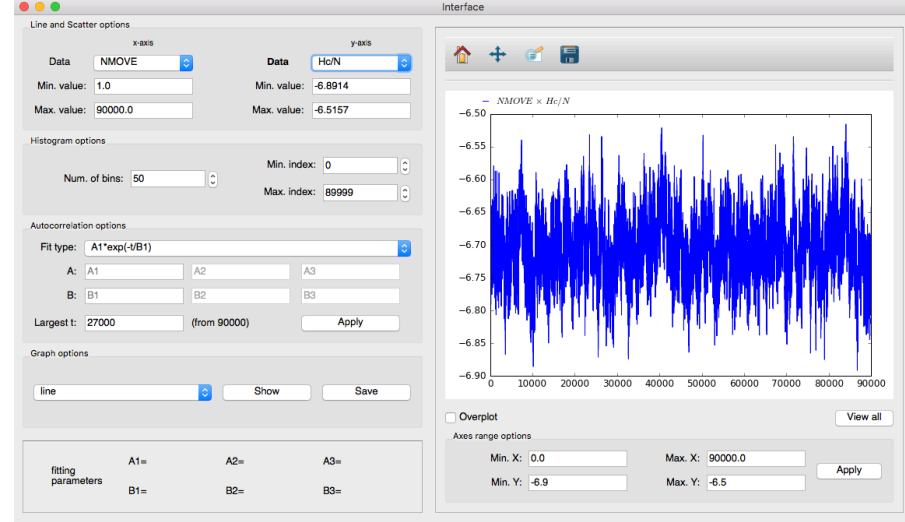

Figura 1: Gráfico da entalpia conformacional por molécula, Hc/N, versus o número de ciclos MC, NMOVE. Note que essa simulação tem 90mil ciclos no total.

## Para gerar a histograma do Hc/N, como mostrado na Figura 2: - No bloco "Graph options" selecionar histogram e clicar no Show.

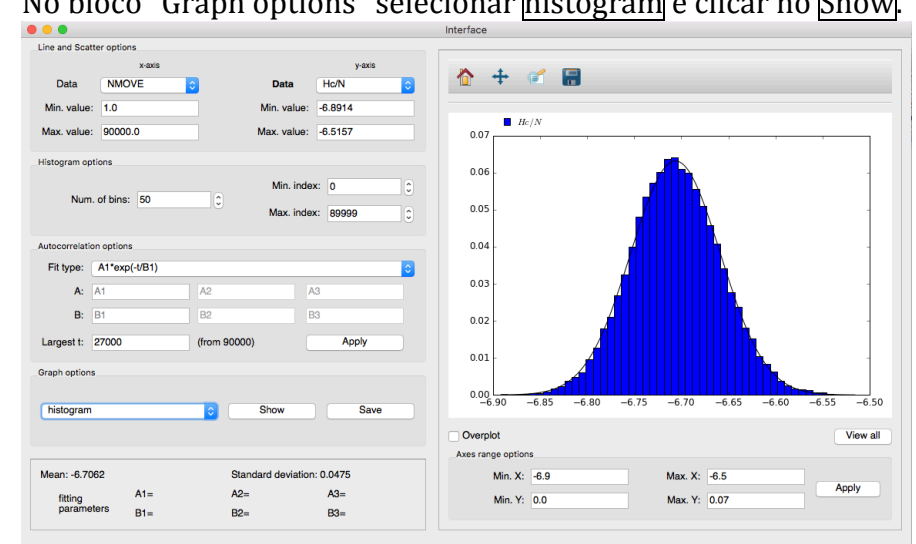

Figura 2: Gráfico do histograma de Hc/N. Essa simulação tem 90mil ciclos no total. Note no bloco inferior esquerdo o valor médio de -6.7062 kcal/mol e um desvio padrão de 0.0475 kcal/mol que foram usado no ajuste da função gaussiana mostrada no gráfico. Para salvar os dados numéricos deste gráfico clicar no Save.

Para gerar a função de autocorrelação do Hc/N, como mostrado na Figura 3: No bloco "Graph options" selecionar autocorrelation e clicar no Show.

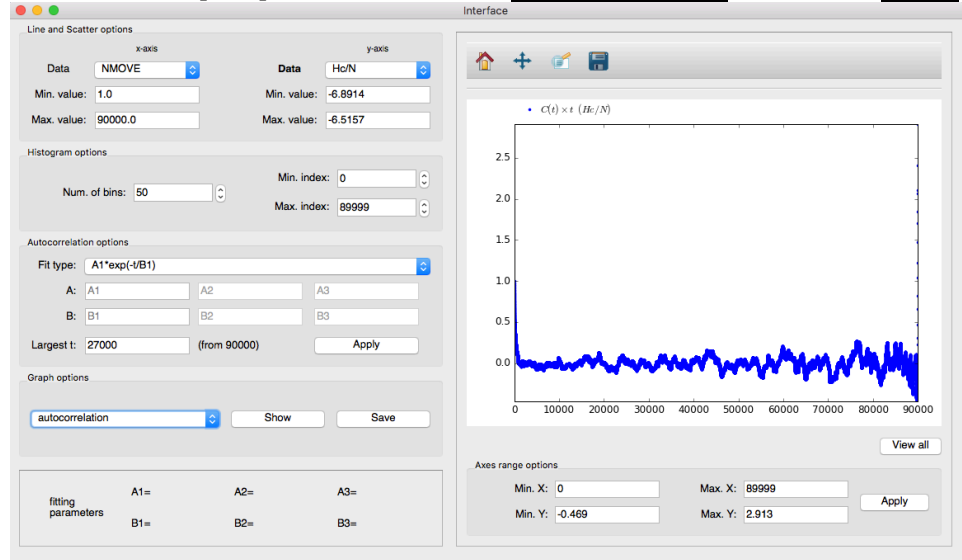

Figura 3: Gráfico da função de autocorrelação de Hc/N. Essa função foi calculada para os 90mil valores de Hc/N, porém apenas os primeiros 30% dos pontos apresentam boa representação estatística.

Para fazer o ajuste de funções exponenciais (dupla), como mostrado na Figura 4:

No bloco "Autocorrelation options" selecionar a função exponencial dupla  $|A1*exp(-t/B1)+A2*exp(-t/B2)|$ ; preencher os valores iniciais para A1: 0.5, B1: 100, A2:  $0.5 \text{ e B2}$ : 1000; usar apenas  $30\%$  (no máximo) dos dados no campo  $Largest \, \bar{t}$  e clicar no  $\bar{A}$ pply. A sugestão para obter um bom ajuste exponencial é usar 5% dos dados no campo Largest t

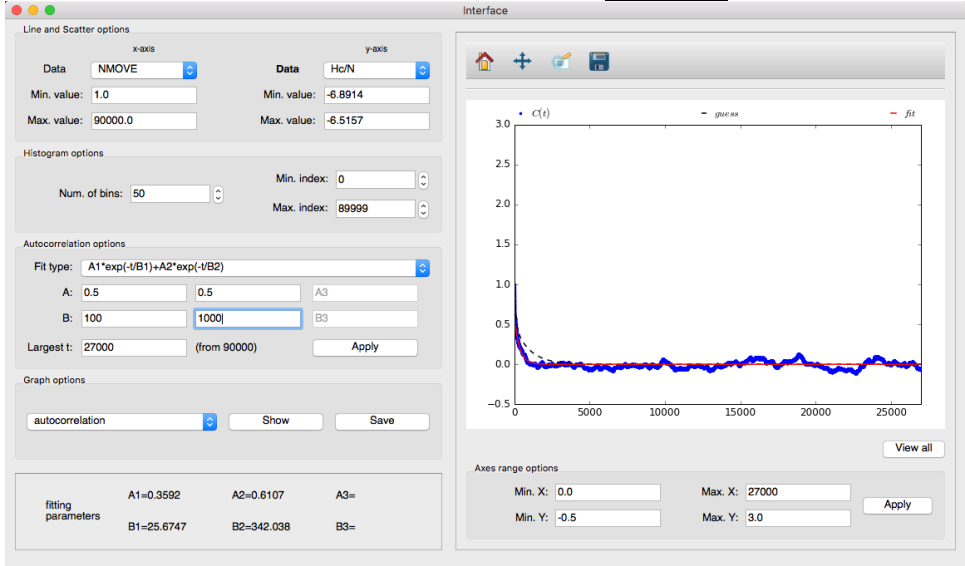

Figura 4: Gráfico da função de autocorrelação de Hc/N e a função de decaimento com exponencial dupla. A linha pontilhada é gerada com o seus valores iniciais de A1, B1, A2 e B2 e a linha sólida é a obtida do melhor ajuste. Note no bloco inferior esquerdo os valores obtidos do ajuste:  $A1 = 0.35$ ,  $B1 = 25$ ,  $A2 = 0.61$  e B2= 342.

Para melhor visualização da função de autocorrelação e do ajuste exponencial, como mostrado na Figura 5:

No bloco "Axes range options" arrumar os intervalos dos eixos X e Y para melhor visualização e clicar no Apply.

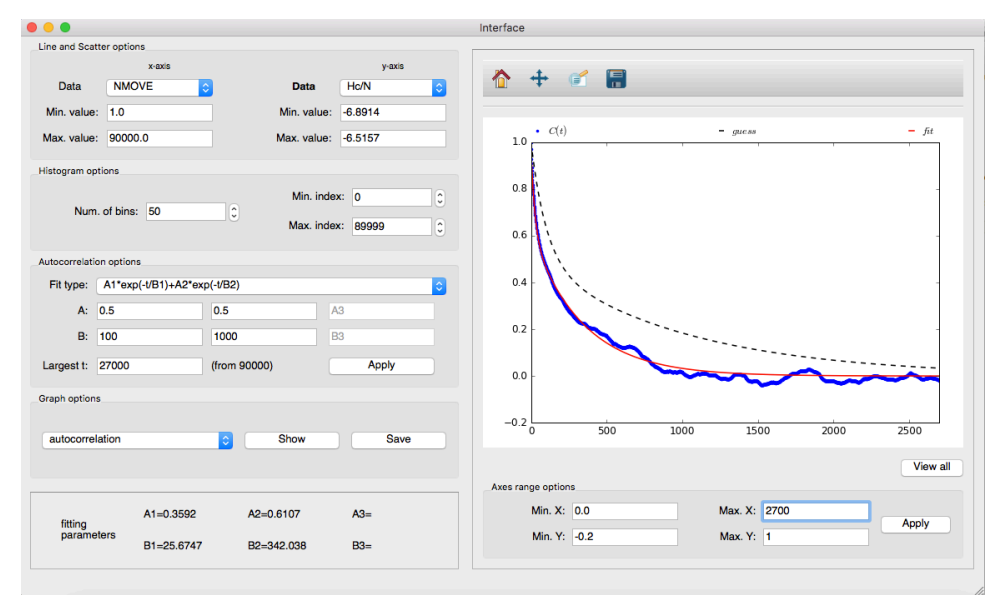

Figura 5: Gráfico da função de autocorrelação de Hc/N e a função de decaimento com exponencial dupla. A linha pontilhada é gerada com o seus valores iniciais e a linha sólida é a obtida do melhor ajuste de A1, B1, A2 e B2. Para salvar os dados numéricos deste gráfico clicar no Save.

## **2. Abertura e análises do arquivo de saída (\*.gr) do DICE**

Para visualizar o gráfico da função radial de pares entre o centro de massa do soluto e os centro de massa das moléculas de solvente  $(cm0(1)-cm0(2))$  ou entre dois átomos, como mostrado na Figura 6:

- No bloco "Line and Scatter options" selecionar o dado para o eixo-y  $|G(r)|$ .
- No bloco "RDF options" selecionar o  $\text{cm}(1)$ -cm0(2) e clicar no Show (gráfico da esquerda) e selecionar o  $N4(1)$ -N3(2) e clicar no Show (gráfico da direita).

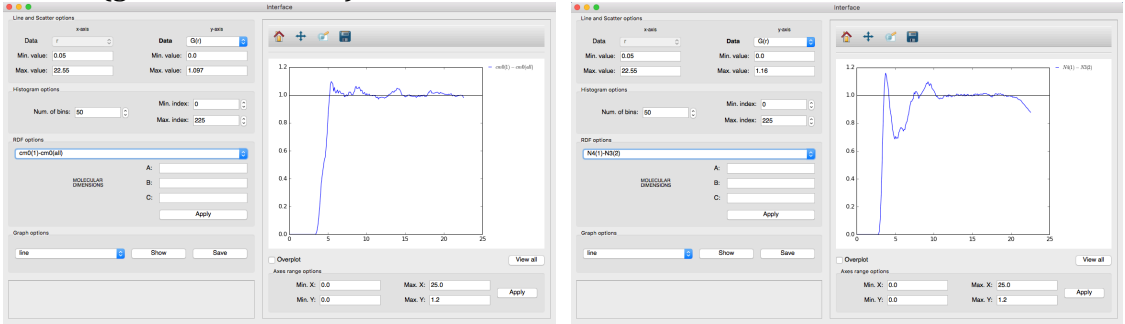

Figura 6: Gráfico da RDF entre: (esquerda) o centro de massa do soluto e os centro de massa das moléculas de solvente  $(cm0(1)-cm0(2))$  e (direita) o átomo N4 do soluto e N3 do solvente (N4(1)-N3(2)). Para salvar os dados numéricos deste gráfico clicar no Save.

Para visualizar o gráfico da função de distribuição de mínima distância entre todos os átomos do soluto e o átomo mais próximo das demais moléculas (MDDF), como mostrado na Figura 7:

- No bloco "Line and Scatter options" selecionar o dado para o eixo-y  $|G(r)|$ .
- No bloco "RDF options" selecionar o  $\boxed{all0(1)}$ -nearest(all) e clicar no Show

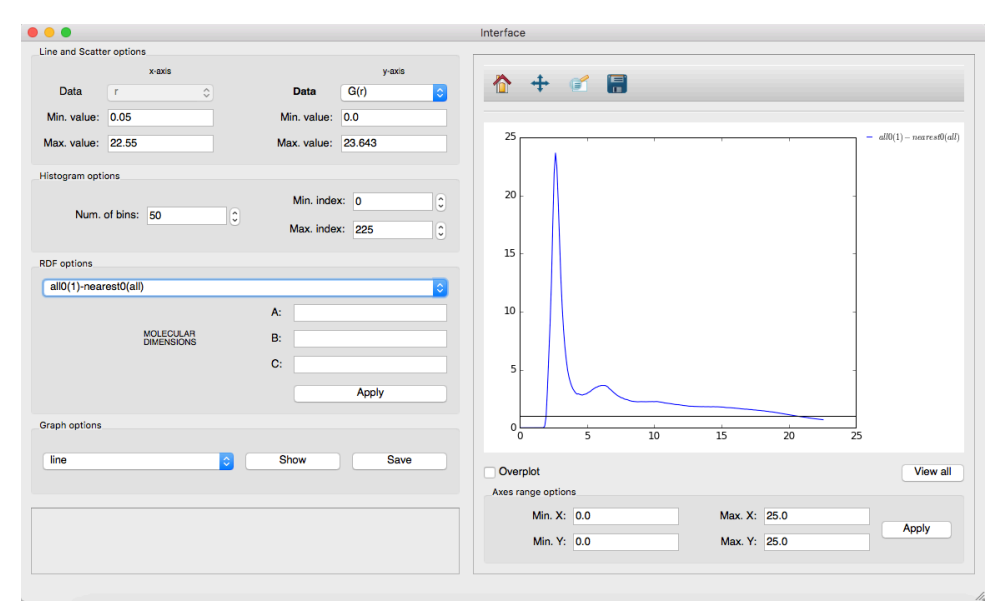

Figura 7: Gráfico da MDDF. Note que a normalização não está correta para moléculas com forma não esférica.

A renormalização da MDDF pode ser refeita usando uma forma de paralelepípedo para o soluto de dimensões A, B e C, como mostrado na Figura 8:

No bloco "RDF options" preencher os valores para A, B e C e clicar no Apply. Essa MDDF com renormalização paralelogrâmica deve flutuar em torno de 1 para distâncias grandes. Por isso, as dimensões da molécula (os valores de A, B e C) podem ser pouco modificados para que a curva tenha esse comportamento.

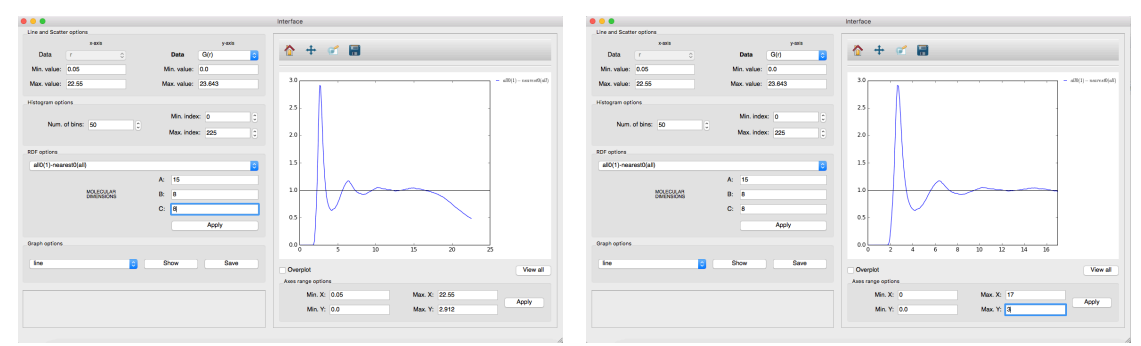

Figura 8: Gráfico da MDDF com a renormalização paralelogrâmica para uma molécula com dimensões 15x8x8Å. Note que como um eixo é maior que os demais, a caixa de simulação cúbica acabará no eixo X antes dos eixos Y e Z. Assim, pouco antes do final da caixa de simulação (neste caso cerca de 6 Å) a MDDF começa a reduzir devido a falta de contagem de moléculas no eixo X. Por isso, o gráfico deve ser redimensionado e apresentado como na direita. Para salvar os dados numéricos deste gráfico clicar no Save.